AUDIÊNCIAS VIRTUAIS

# INSTALANDO O APLICATIVO MICROSOFT TEAMS

**JUSTICA FEDERAL** CEJUC - SJDF

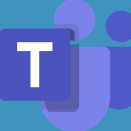

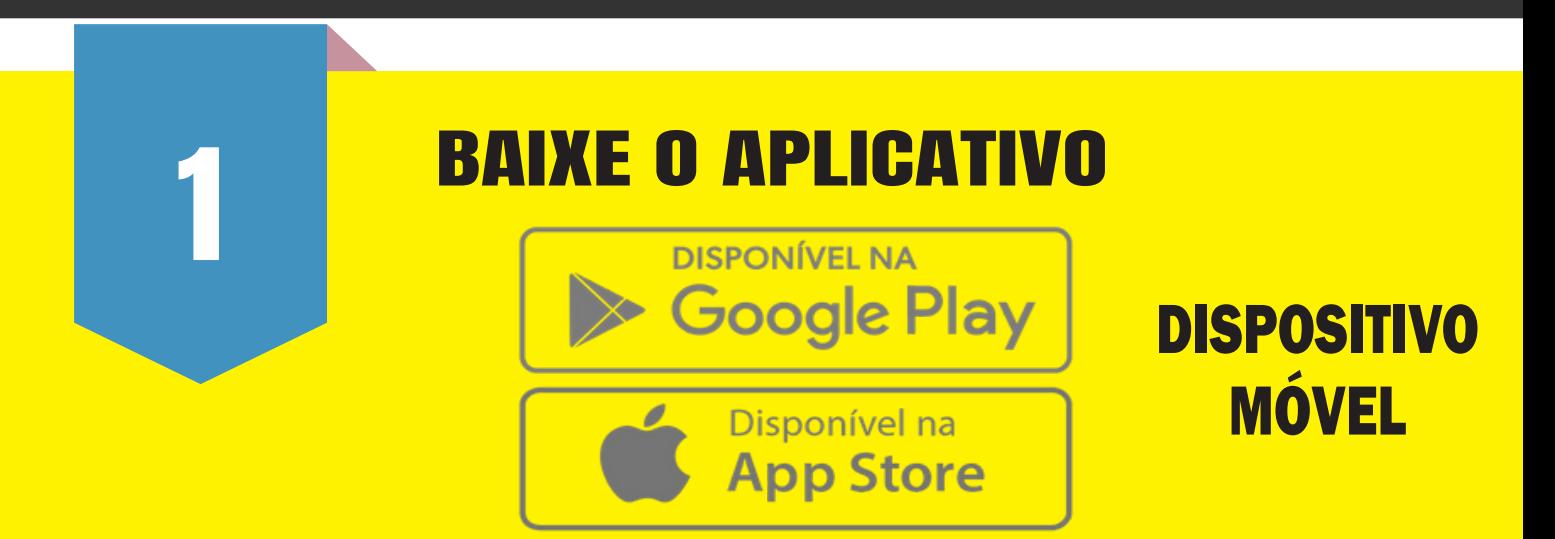

2

## COM O TEAMS INSTALADO

**Você receberá um link em seu e-mail para entrar na audiência.**

#### **ACESSE SEU E-MAIL**

Acesse seu email do celular e click no link enviado

### ATENÇÃO:

ESSE É O LINK QUE CHEGARÁ EM SEU E-MAIL. VOCÊ DEVE CLICAR NELE PARA ENTRAR NA AUDIÊNCIA VIRTUAL.

Ingressar em Reunião do Microsoft Teams

Saiba mais sobre o Teams | Opcões de reunião Ingressar com um dispositivo de videoconferência 946642201@t.plcm.vc ID de Conferência de VTC: 1163329541 struções de discagem de VTC alternativas

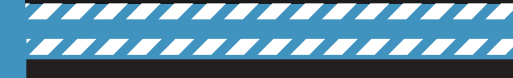

#### Join Microsoft Teams Meeting

Find out more about the Times | Meeting options Join with a video conferencing device 946642201@t.plcm.vc VTC Conference ID: 1150426843 Alternative VTC dialing instructions

VERSÃO EM INGLÊS

777777

#### **ABRINDO O APLICATIVO**

Caso o aplicativo não abra automaticamente, selecione o Teams como opção

![](_page_1_Picture_3.jpeg)

![](_page_1_Picture_4.jpeg)

# **INGRESSE NA REUNIÃO**

1º Selecione Participar como convidado

![](_page_1_Picture_7.jpeg)

2º Digite seu nome, selecione Participar da reunião e aguarde iniciar a chamada

![](_page_1_Picture_9.jpeg)

![](_page_1_Picture_10.jpeg)